## **How to Download Kindle-Compatible E-Books from OverDrive**

In order to download Kindle-compatible e-books, you will need to have an Amazon account. If you own a Kindle, have downloaded the Kindle app, or have made previous purchases on Amazon, you may already have an account. You can use that information to sign in. For more information, please see our handout entitled *How to Create an Amazon Account*.

- 1. Visit the library website a[t www.ecpubliclibrary.info.](http://www.ecpubliclibrary.info/)
- 2. Click on the **Downloadable Media** link on the right-hand side of the page.
- 3. Click on the **Wisconsin's Digital Library—Download e-books, audiobooks and more from Libby**  link (third link down) to go to the Wisconsin's Digital Library home page.
- 4. Click on the orange **Sign in** box in the upper right-hand corner. On the sign-in page, select **Indianhead Federated Library System** from the drop-down menu under "Select Your Library from the List Below" and enter your library card number in the lower box.
- 5. From here, you can begin to browse the Wisconsin's Digital Library holdings, using the Subjects, Collections, Kids, or Teens categories at the top of the page. You may also use the search tool by clicking on the magnifying glass on the top-right of the screen and entering your search terms in the search box that appears.
- 6. To perform an **Advanced Search,** click on **Advanced** below the search box. You may now perform a search with multiple limiters. For example, if you are simply looking for anything available for your Kindle, we suggest limiting to **Kindle Book** under **Formats** and **Available now** under **Availability** and hit **Search.**
- 7. From the results, find a book you would like to check out and click on the **Borrow** box, then click on **Go to Loans.** On the new page, select **Download** and from the drop-down options select **Kindle Book.**
- 8. You will be redirected to the Amazon website and a screen summarizing the e-book you checked out will appear. Click the yellow box on the right side of the screen that says **Get the library book**. If you are not already logged in, Amazon will prompt you for your email and password.
- 9. After you have signed in, you will see the **Deliver to** page. Select the Kindle device or app you wish to use to read your e-book.
- 10. If your Kindle is connected to Wi-Fi your e-book will show up on your Kindle home screen. If you do not have a Wi-Fi connection, you may follow the directions Amazon provides for transferring titles with a USB cord connection.

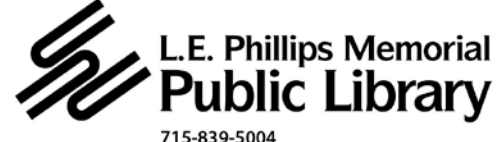

www.ecpubliclibrary.info